# Berichtsplanung in SiteAudit

Referenznummer **AA-00440** Views: **<sup>2003</sup>** Letzte Aktualisierung: **08-06-2014 15:23 <sup>0</sup>**

# **Berichtsplanung in SiteAudit**

Dieses Dokument beschreibt, wie Berichte in Netaphor SiteAudit™ geplant werden. Jeder in SiteAudit erstellter Bericht kann für periodische Archivierungen und Versand an E-Mail-Empfänger geplant werden. Sobald ein Bericht geplant ist, ist kein menschliches Eingreifen erforderlich, um Ihre Berichte über monatliche Abrechnungen, wöchentlichen Toneraustausch, täglich wichtige Ereignissen etc. zu erstellen.

## **Inhalt**

- [Leistungsüberblick](https://support.netaphor.com/index.php?/article/AA-00440/86/#Feature%20Overview)
- Dinge, die vor der Planung eines Berichts [erfolgen](https://support.netaphor.com/index.php?/article/AA-00440/86/#Things%20to%20Do%20Before%20Scheduling%20a%20Report) sollten
- [Übermittlungsoptionen](https://support.netaphor.com/index.php?/article/AA-00440/86/#Scheduling%20Delivery%20Options) planen
- o [E-Mail-Übermittlungsoptionen](https://support.netaphor.com/index.php?/article/AA-00440/86/#Scheduling%20Email%20Delivery%20Options) planen
- o [Übermittlungsoptionen](https://support.netaphor.com/index.php?/article/AA-00440/86/#Scheduling%20Archive%20Delivery%20Options) für Archivierung planen
- o Hinweise zu [Übermittlungsoptionen](https://support.netaphor.com/index.php?/article/AA-00440/86/#Delivery%20Option%20Considerations)
- [Konfiguration](https://support.netaphor.com/index.php?/article/AA-00440/86/#Mail%20Server%20Configuration%20%26%20Testing) und Testen des Mailservers
- Windows [Aufgabenplaner](https://support.netaphor.com/index.php?/article/AA-00440/86/#Using%20Windows%20Task%20Scheduler%20to%20Generate%20Reports) zur Erstellung von Berichten verwenden
- o [Beispielargument](https://support.netaphor.com/index.php?/article/AA-00440/86/#Sample%20Argument%20for%20On-Site%20Solutions) für On-Site Lösungen
- o [Beispielargumente](https://support.netaphor.com/index.php?/article/AA-00440/86/#Sample%20Arguments%20for%20Hosted%20Client%20Solutions) für Hosted Client Lösungen **Leistungsüberblick**

Netaphor SiteAudit™ enthält elf Standard- und vier Diagnoseansichten. Über diese Ansichten können Benutzer eine virtuell unbegrenzte Anzahl kundenspezifischer Berichte erstellen, die exakt die Daten im gewünschten Format enthalten. Sobald eine Ansicht konfiguriert ist, kann sie gespeichert und für eine E-Mailübertragung an Empfänger und/oder zur Archivierung an ein Dateisystem mit dem Microsoft Windows© Aufgabenplaner geplant werden. Jedes Mal, wenn die Aufgabe ausgeführt wird, wird der Bericht dynamisch erstellt. Dadurch ist sichergestellt, dass der Bericht die aktuellen aus der Druckerflotte erfassten Daten beinhaltet.

Bew

## **Dinge, die vor der Planung eines Berichts erfolgen sollten**

Die Planung von Berichten in SiteAudit ist ein einfacher Vorgang. Hier sind die Schritte aufgeführt, die vor der Planung eines Berichts auszuführen sind:

- 1. Wählen Sie die Firma oder die Abteilung, für die Sie den Bericht erstellen möchten.
- 2. Wählen Sie die entsprechende Zeitspanne für die Berichtsdaten.
- 3. Wählen Sie die Ansicht, die die Daten umfasst, die der Bericht enthalten soll.
- 4. Passen Sie die Darstellungsart der gewünschten Daten individuell an.
- 5. Passen Sie Layout, Überschrift, Fußzeile, Farbe etc. des Berichts individuell an.
- 6. Konfigurieren Sie die geplanten Übermittlungsoptionen.
- 7. Speichern Sie den Bericht. (Alle angepassten Ansichtseinstellungen, Layout und geplante Übermittlungsoptionen werden in dem Bericht gespeichert.)
- 8. Stellen Sie sicher, dass der SMTP Server konfiguriert ist, falls E-Mailversand gewünscht wird.

Sobald die oben genannten Punkte erledigt sind, verwenden Sie den Windows Aufgabenplaner, um Häufigkeit und Zeitpunkt der Berichtserstellung zu planen. Um zum Beispiel einen monatlichen Abrechnungsbericht zu erstellen, verwenden Sie die Ansicht Volume Analysis und stellen Sie für time span (Zeitspanne) "This month (Dieser Monat)" ein. Dann kann der Bericht so geplant werden, dass er am letzten Tag des Monats läuft. Das Ergebnis ist ein Bericht, der das gedruckte Volumen für den gesamten Monat anzeigt. **Hinweis:** Beispielberichte dieses Typs sind kostenlos in Ihrer SiteAudit-Installation enthalten.

Hinweis: Das Gerät, auf dem die geplanten Berichte liegen, MUSS eingeschaltet und angemeldet bleiben und Zugang zum SMTP Server haben.

# **Übermittlungsoptionen planen**

Eine Aufgabe kann erstellt werden, um einen beliebigen SiteAudit-Bericht zu erzeugen, ihn zu archivieren oder an E-Mailempfänger zu senden. Damit das gelingt, muss der Bericht die Übermittlungsoptionen enthalten.

Die geplanten Übermittlungsoptionen des Berichts werden in dem Dialog **Delivery Options (Ausgabeoptionen)** konfiguriert. Dieser Dialog wird geöffnet, wenn Sie auf den Menüpunkt **Reports (Berichte)** > **Schedule Delivery (Zustellung planen)** klicken.

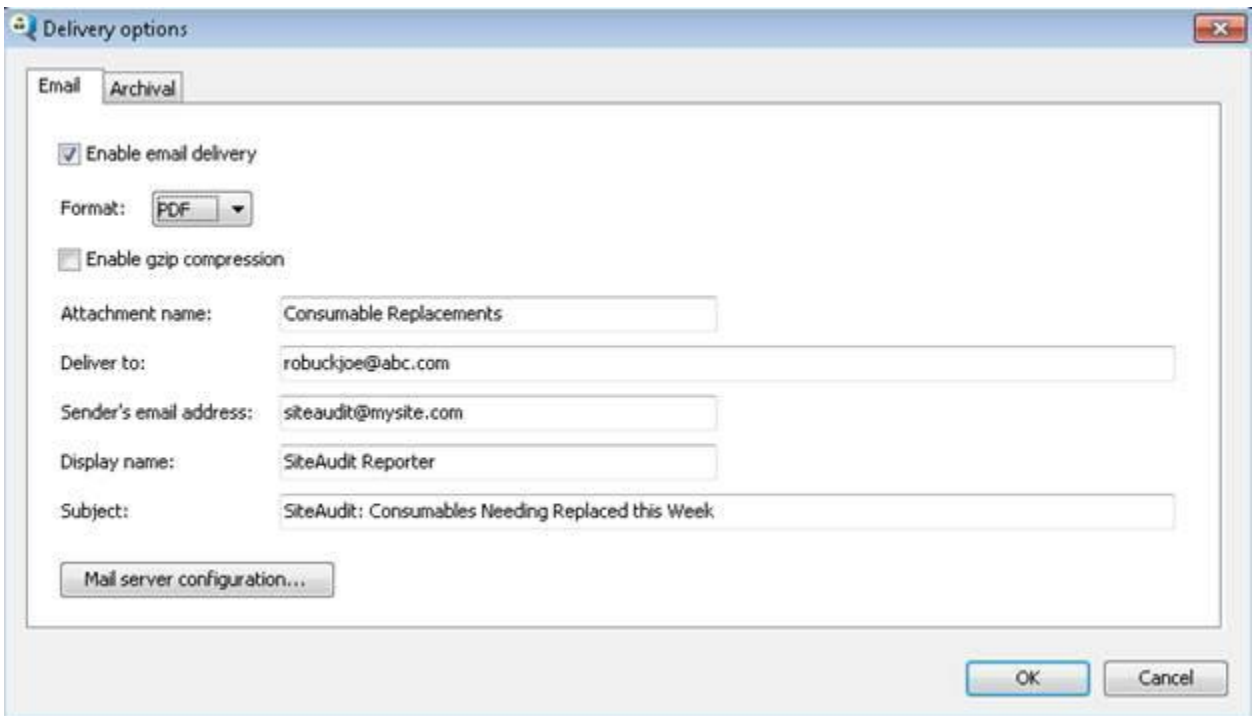

### **Abbildung 1:** Dialog Übermittlungsoptionen

Der Dialog **Delivery Options** enthält einen Reiter zur Konfiguration der E-Mailoptionen und einen weiteren Reiter, um die gewünschten Archivierungsoptionen festzulegen. In den folgenden Abschnitten wird erklärt, wie diese Optionen konfiguriert werden.

### **E-Mail-Übermittlungsoptionen planen**

SiteAudit-Berichte werden an festgelegte E-Mailempfänger gesendet, sobald die Aufgabe im Windows Aufgabenplaner ausgeführt wird. Berichte sind als Anhang in der E-Mail enthalten. Dieser Abschnitt beschreibt, wie die E-Mailoptionen konfiguriert werden.

Um die E-Mailzustellung eines Berichts zu aktivieren, klicken Sie das Kästchen **Enable email delivery (E-Mailzustellung aktivieren)** an und konfigurieren Sie die restlichen E-Mailoptionen. Jedes Feld dieses Dialogs wird unten im Detail beschrieben.

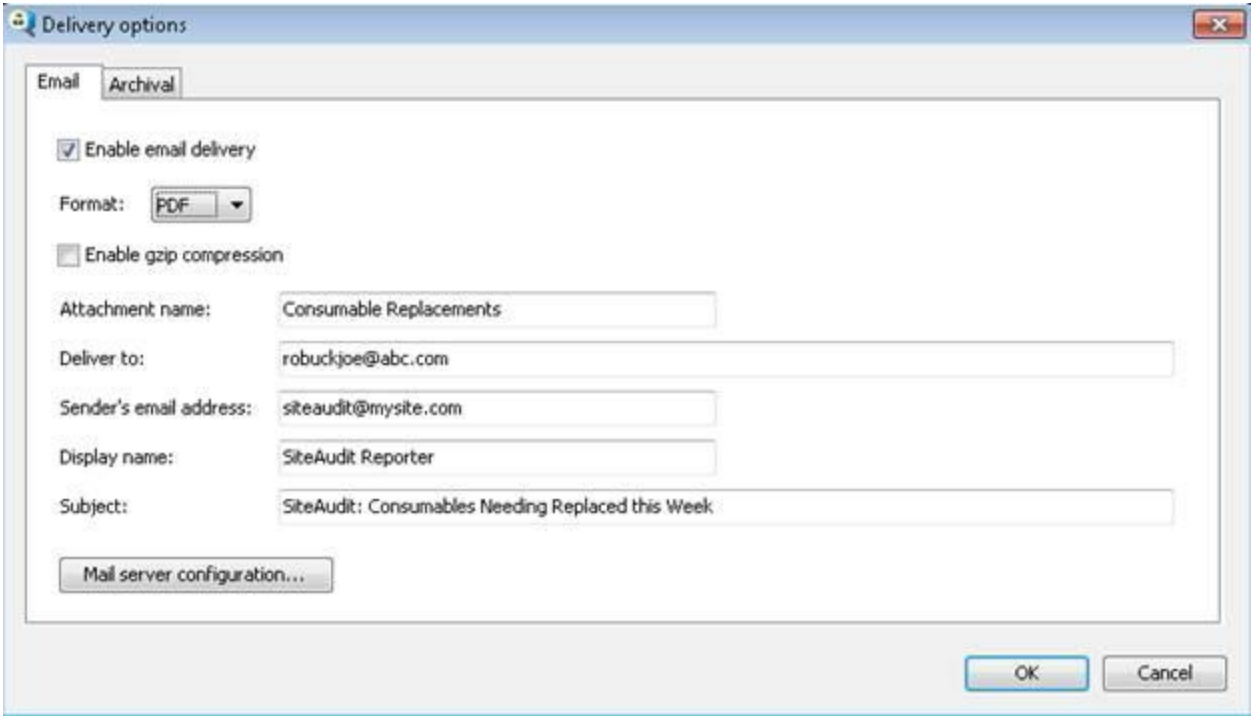

 **Abbildung 2:** E-Mail-Übermittlungsoptionen

Siehe auch **Konfiguration und Testen des Mailservers** am Ende dieses Dokuments.

- **Format**: Berichte können in einem der folgenden Formate versandt werden: PDF, XML, HTML, RTF, XLS oder CSV. Wird XSL-Formatvorlage oder Filterdokument im Dialog File Format Options (Optionen Dateiformat) angegeben, dann MUSS diese Option auf XML eingestellt sein.
- **Enable File Compression (Dateikomprimierung aktivieren)**: Viele SMTP Server erlauben den Benutzern nicht, E-Mails zu versenden, die größer als 5 oder 10 MB sind.

SiteAudit ermöglicht, dass Berichte komprimiert und an einen Bericht angehängt werden können, wenn das Kontrollkästchen **Enable gzip compression (gzip-Komprimierung aktivieren)** angeklickt ist. Die Dateierweiterung des Berichts ist **gz**.

- **Attachment Name (Name Anhang)**: Alle geplanten Berichte werden als E-Mailanhänge versendet. Geben Sie einen Namen für den Anhang im Textfeld **Attachment name (Name Anhang)** ein. Nehmen wir zum Beispiel an, der Name des Anhangs sei ABC und als gewünschtes Berichtsformat wurde PDF gewählt. Der Name des E-Mailanhangs wird ABC.pdf heißen. Wenn gzip-Komprimierung aktiviert ist, lautet der Dateiname des Berichts ABC.gz. Es ist erforderlich, die Daten in dieses Feld einzugeben.
- **Deliver To (Senden an)**: Geben Sie die E-Mailempfänger in die Textbox **Deliver to** ein. Jede E-Mailempfangsadresse muss durch Komma oder Semikolon getrennt sein. Dieses Feld muss ausgefüllt werden.
- **Sender's Email Address (E-Mailadresse des Absenders)**: Geben Sie die E-Mailadresse des Absenders ein. Diese Adresse erscheint im Bereich VON der versendeten E-Mail und muss eine gültig aufgebaute E-Mailadresse sein. Dieses Feld muss ausgefüllt werden.
- **Display Name (Anzeigename)**: Geben Sie den angezeigten Name des E-Mailabsenders in die Textbox **Display name (Name anzeigen)** ein. Nehmen wir zum Beispiel an, der Name des E-Mailabsenders sei *"*abc.com" und als Anzeigename ist "siteaudit" eingegeben. Wenn die E-Mail erscheint, ist der Absender siteaudit [abc.com].
- **Subject (Betreff)**: Der Text, der in dieses Feld eingegeben ist, erscheint in der Betreffzeile der E-Mail. So kann der Empfänger schnell den Inhalt des Berichts identifizieren. Werden in dieses Textfeld keine Daten eingegeben, enthält die E-Mail einen Standardbetreff: Netaphor SiteAudit™ Nutzung, Zähler, Verbrauchsmaterialien.

#### **Übermittlungsoptionen für Archive planen**

SideAudit Berichte können regelmäßig an einem Speicherort mit dem Windows Aufgabenplaner archiviert werden. Wenn der Aufgabenplaner aufgerufen wird, erzeugt und archiviert SiteAudit den Bericht so, wie im Dialog **Mail Server Configuration** definiert.

Um das Archivieren der Berichte zuzulassen, klicken Sie das Kästchen **Enable archival** 

**(Archivierung aktivieren)** an. Wenn dieses Kästchen nicht ausgewählt ist, werden Berichte nicht archiviert.

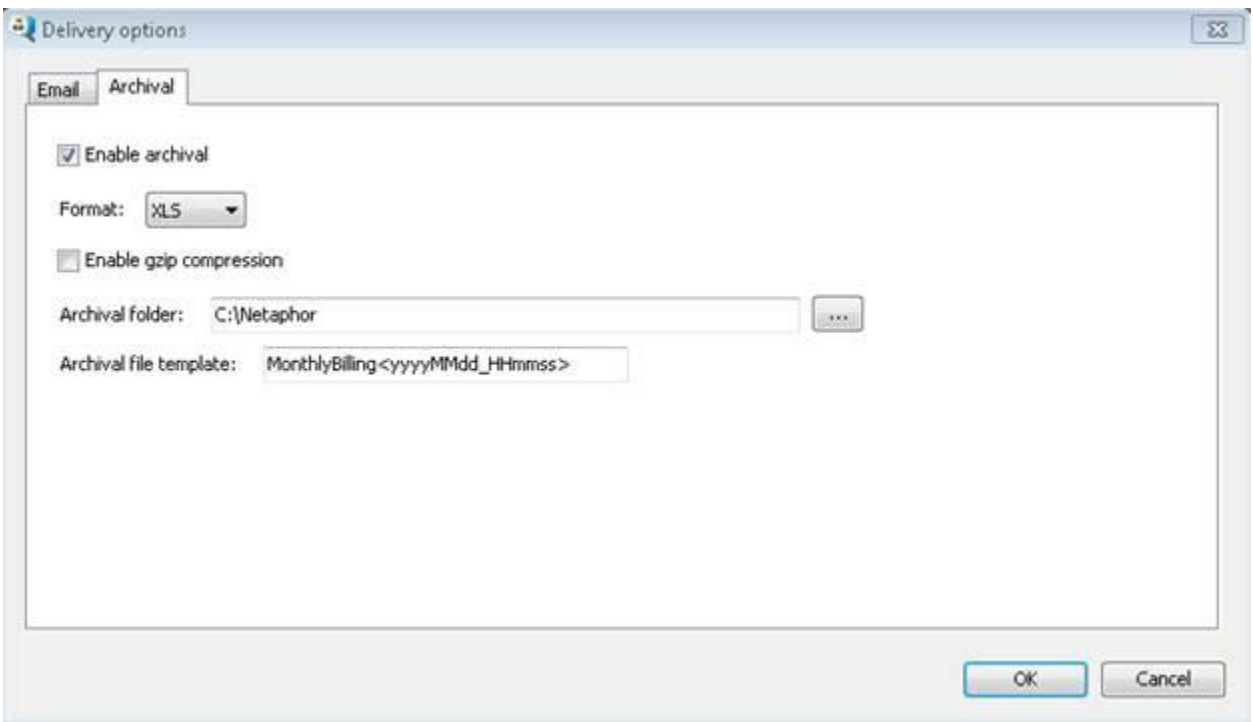

 **Abbildung 3** Übermittlungsoptionen für Archivierung

- **Format**: Berichte können in einem der folgenden Formate archiviert werden: PDF, XML, HTML, RTF, XLS oder CSV. Wählen Sie das gewünschte Datenformat für den Bericht.
- **Enable File Compression (Dateikomprimierung aktivieren)**: Klicken Sie das Kästchen **Enable gzip compression** an, um den Bericht zu komprimieren. Wenn diese Option ausgewählt ist, wird der Bericht bei der Archivierung komprimiert. Die Dateierweiterung des Berichts lautet gz und die Benutzer müssen die Datei entpacken, um den Bericht zu sehen. Das Komprimieren eines Berichts ist sinnvoll, um Plattenspeicherplatz zu sparen.
- **Archival Folder (Archivordner)**: Geben Sie einen Ordner ein oder wählen Sie einen Ordner aus, wo Ihre geplanten Berichte archiviert werden sollen. Dieses Feld ist erforderlich.
- **Archival Template (Archivierungsvorlage)**: Die Archivierungsvorlage ermöglicht dem Benutzer, den Dateinamen seines Berichts zu definieren und einen Datums-/Zeitstempel

einzufügen. Jedes Mal, wenn ein Bericht erzeugt wird, wird der Dateiname mit aktuellem Datum und aktueller Zeit hinzugefügt.

Der folgende MSDN-Artikel enthält weitere Datums-/Zeitformate, die in der Vorlage verwendet werden können: **<http://msdn.microsoft.com/en-us/library/8kb3ddd4.aspx>**

### **Hinweise zu Übermittlungsoptionen**

Es ist wichtig zu klären, ob ein Bericht erfolgreich archiviert oder gemailt werden kann. Die folgenden Hinweise erklären, wie die erfolgreiche Archivierung bzw. der erfolgreiche E-Mailversand geprüft wird.

Wenn ein Bericht archiviert werden soll:

- Der im Bericht angegebene Archivierungsort muss existieren.
- Der Computer, auf dem die Aufgabe läuft, muss Zugang zu dem angegebenen Archivordner haben und berechtigt sein, darauf zu schreiben. Wenn ein Bericht gemailt werden soll:
- Die E-Mail-Übermittlungsoptionen müssen im Bericht angegeben und korrekt sein.
- Der SMTP Server muss für den Computer, auf dem die Aufgabe läuft, zugänglich sein.
- SiteAudit muss berechtigt sein, E-Mails über den SMTP Server zu senden.

### **Konfiguration und Testen des Mailservers**

Der SMTP Server muss im Konfigurationsdialog des Mailservers angegeben sein (**Abbildung 4**) und SiteAudit muss in der Lage sein, vor dem geplanten Versand der Berichte per E-Mail über diesen Server E-Mails zu senden. Dieser Bereich erklärt, wie zu bestätigen ist, dass SiteAudit E-Mails senden kann.

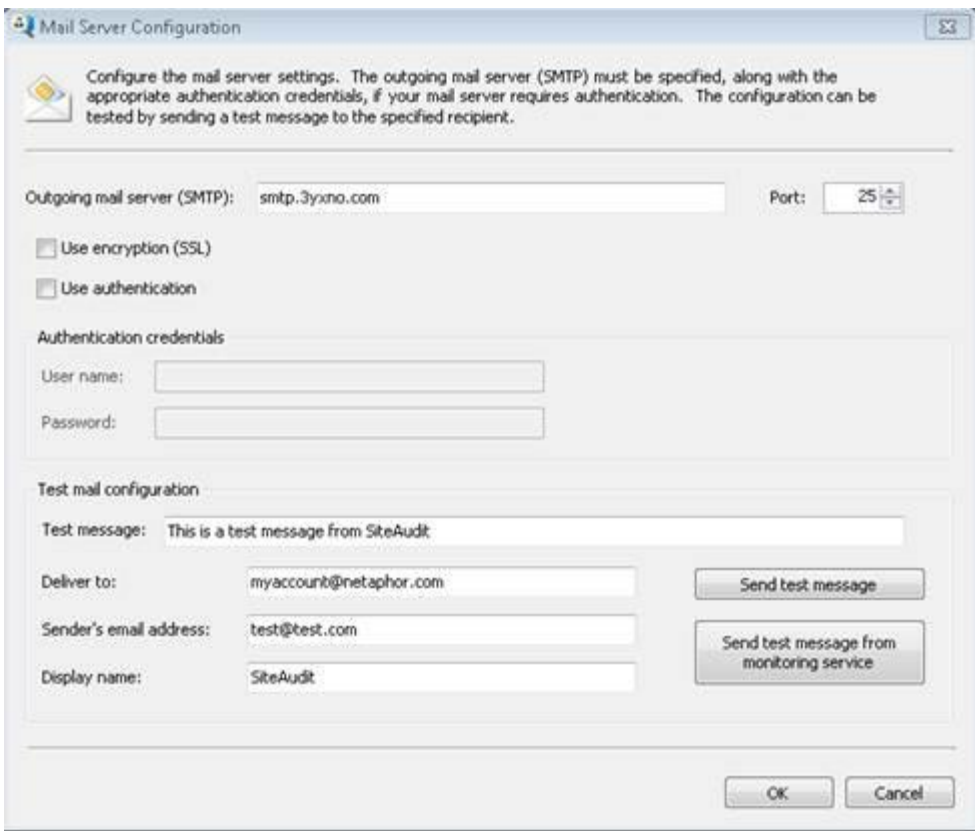

 **Abbildung 4:** Konfigurationsdialog des Mailservers

Geben Sie SMTP Server, Port und Zugangsdaten an, wenn eine Authentifizierung erforderlich ist. Sobald diese Informationen eingegeben ist, verwenden Sie den Bereich Testmail konfigurieren, um zu bestätigen, dass SiteAudit E-Mails senden kann.

- Geben Sie die E-Mailadresse, an die die Testmail gesendet werden soll, in die Textbox **Deliver to** ein.
- Geben Sie eine gültig aufgebaute E-Mailadresse für den Absender unter **Sender's email address** ein und einen beliebigen Anzeigenamen unter **Display name.**
- Klicken Sie auf die Schaltfläche **Send test message (Testnachricht senden)** und bestätigen Sie, dass die E-Mail an die angegebene Adresse versendet worden ist. Ist das nicht der Fall, bestätigen Sie, dass die SMTP Serverinformationen korrekt eingegeben worden sind.

Klicken Sie auf die Schaltfläche **Send test message from monitoring service (Testnachricht vom Überwachungsdienst senden)** und bestätigen Sie, dass die E-Mail an den angegebenen Empfänger versendet worden ist. **Damit diese Schaltfläche erscheint, muss der SiteAudit Überwachungsdienst ausgeführt werden**.

### **Windows Aufgabenplaner zur Erstellung von Berichten verwenden**

Dieser Bereich beschreibt, wie man Berichte mit dem Windows Aufgabenplaner plant. Drei Dateien sind erforderlich, wenn man eine Aufgabe erstellt, für die ein mit dem Hosted Client geplanter Bericht laufen soll. Wenn man Berichte für SiteAudit On-Site plant, sind nur zwei Argumente erforderlich. Nachfolgend sehen Sie Beispiele für diese Argumente:

1. Die Anwendungsdatei, die für die Erstellung des geplanten Berichts verwendet wird, befindet sich im Stammordner der SiteAudit-Installation.

**"C:\Program Files\Netaphor\SiteAudit\SiteAuditScheduledReports.exe"**

2. Die Datei **.view** , die als Vorlage aus einer SiteAudit-Ansicht erstellt wird. Die Datei muss Informationen über den E-Mailempfänger und/oder über die Archivierungsoptionen enthalten, damit SiteAudit weiß, was mit dem erstellten Bericht passieren muss. Die Datei .view muss an einem bekannten Ort gespeichert sein, da der gesamte Pfad und der Dateiname erforderlich sind, wenn die Aufgabe geplant wird.

#### **"C:\ProgramData\Netaphor\SiteAudit\MyReports\Inventory.view"**

3. Die Schlüsseldatei enthält die Informationen, die für den Zugang zur gehosteten Datenbank erforderlich ist, für die der Bericht erstellt werden soll:

#### **"C:\ProgramData\Netaphor\SiteAudit\MyReports\sampledatabase.sakey"**

#### **Parameter geplanter Aufgaben**

Die Erstellung geplanter Aufgaben für On-Site-Lösungen erfordern Punkt 1 und 2 oben, wohingegen für die Erstellung eines geplanten Berichts für gehostete Bereitstellungen die Punkte 1, 2 und 3 oben gültig sind.

Der vollständige Pfad- und Dateiname ist für alle unten dargestellten Dateien erforderlich.

Anführungszeichen vor und hinter dem Pfad- und Dateinamen sind erforderlich, falls Platz vorhanden ist.

Der erste Schritt zur Erstellung eines geplanten Berichts besteht darin, den Microsoft Windows Aufgabenplaner zu öffnen und eine neue Aufgabe anzulegen. Wenn eine neue Aufgabe erstellt ist, erscheint der folgende Dialog.

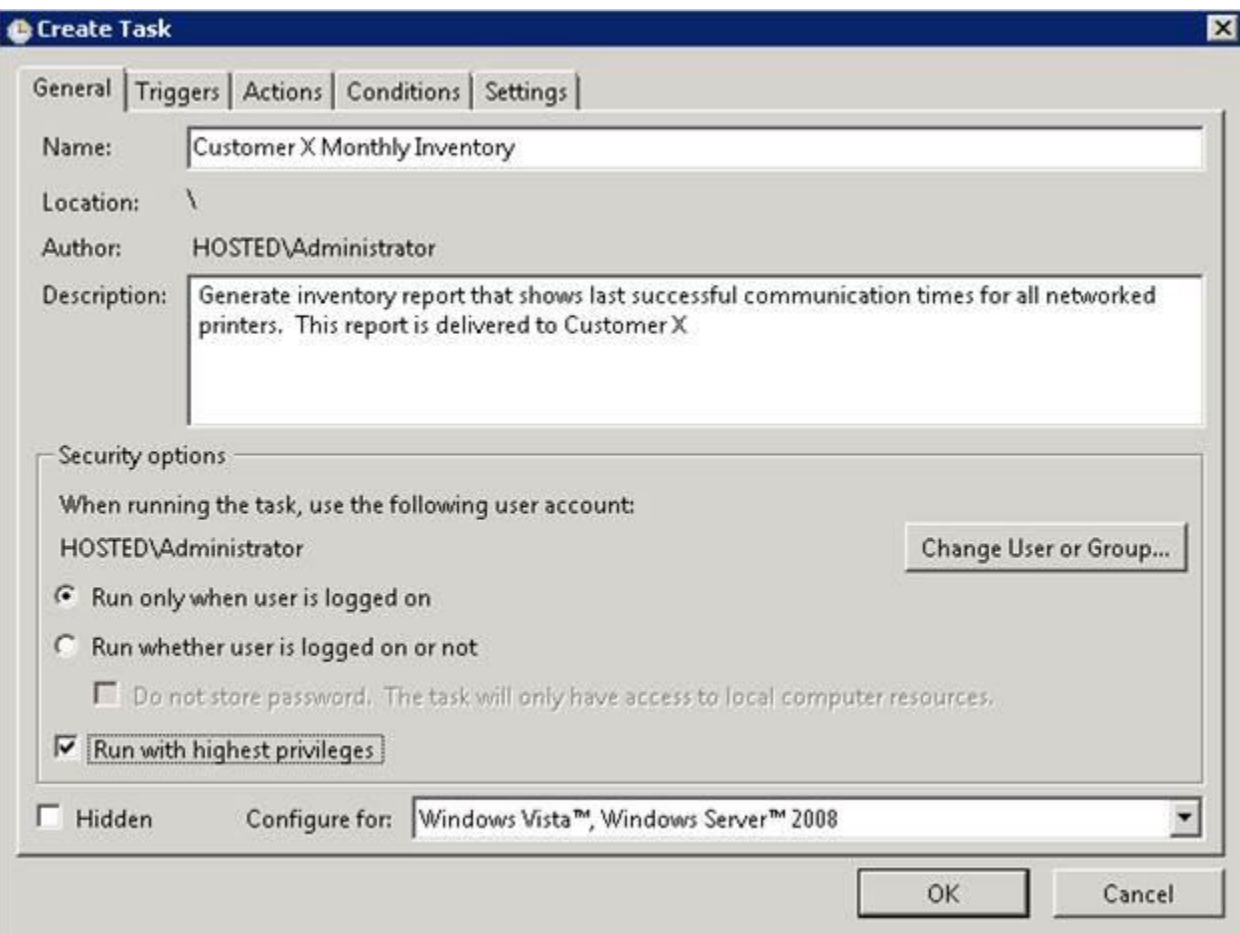

#### **Abbildung 5:** Aufgabendialog erstellen

Geben Sie einen **Namen** für die Aufgabe ein. Dieser Name wird im Hauptmenü des Aufgabenplaners angezeigt und es sollte dann einfach zu erkennen sein, um welchen Bericht es sich handelt oder was er enthält. In diesem Beispiel erstellen wir einen monatlichen Inventarbericht für Kunde X.

Geben Sie eine Beschreibung ein, über die die Art des zu erstellenden Berichts zu erkennen ist.

Wählen Sie "Run with highest privileges (Mit höchster Priorität ausführen)".

Erstellen Sie einen neuen Auslöser. Der Auslöser legt fest, wann oder wie häufig der Bericht ausgeführt werden soll. In diesem Fall möchten wir, dass der Bericht am letzten Tag jedes Monats erstellt wird.

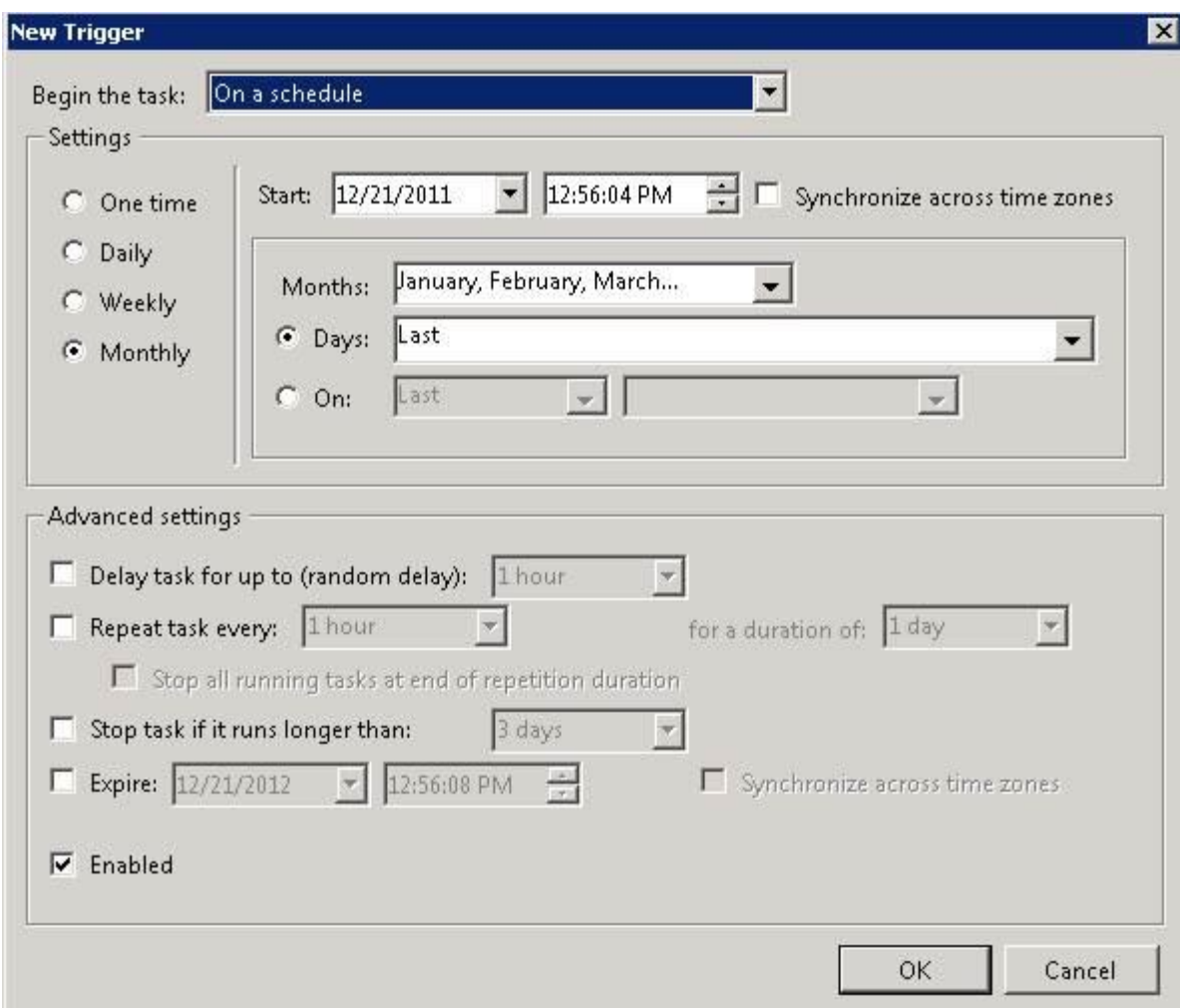

 **Abbildung 6:** Dialog Neuer Auslöser

Nach der Definition des Auslösers muss dem Aufgabenplaner gesagt werden, welche Aufgabe ausgeführt werden soll. Dies erfolgt über die Erstellung einer neuen **Action**. Dies ist der **wichtigste Aspekt** bei der Erstellung einer neuen Aufgabe, weil hiermit die Ansichtsdatei und die Schlüsseldatei vorgegeben werden.

Stellen Sie sicher, dass im Drop-Down-Menü Action **Start a program** ausgewählt ist. Dies sollte standardmäßig ausgewählt sein.

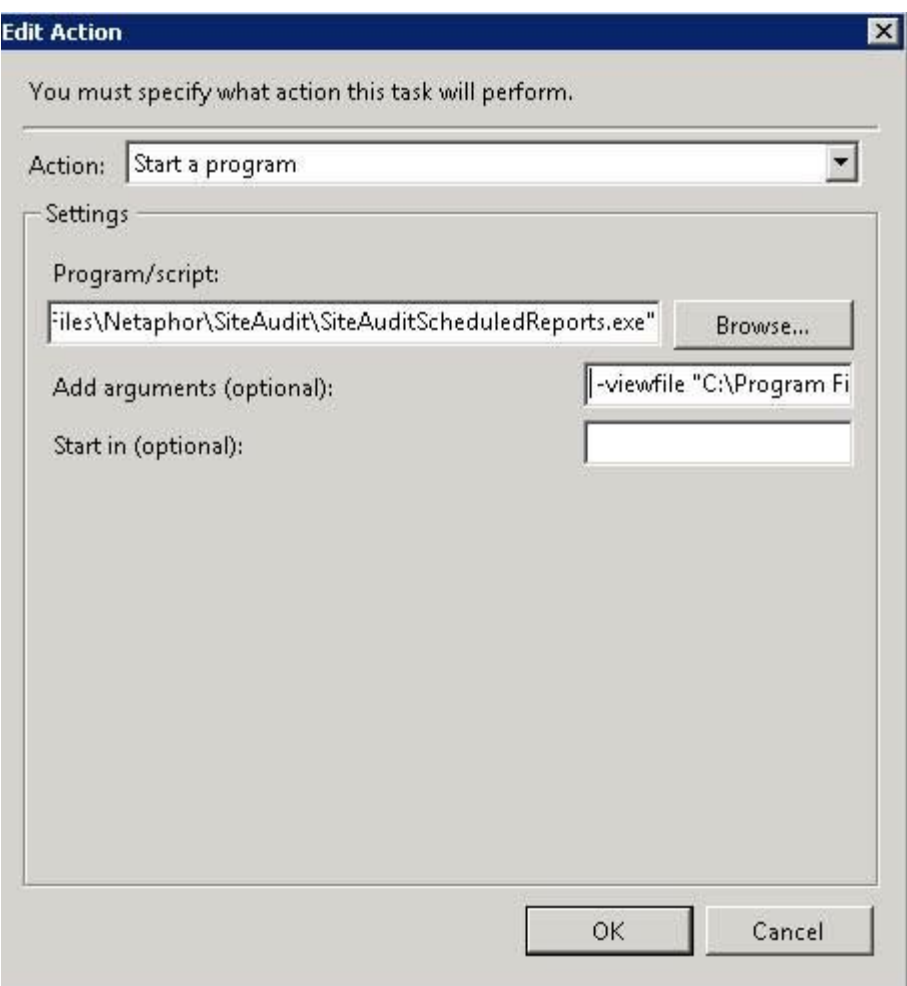

#### **Abbildung 7:** Aktionsdialog

In der Textbox Program/script geben Sie den vollständigen Pfad- und Dateinamen für die **SiteAuditScheduledReports.exe** ein, die sich in dem Standard-Stammordner befindet, in dem SiteAudit installiert ist. Dies ist typischerweise:

C:\Program Files\Netaphor\SiteAudit

Denken Sie daran, Anführungszeichen vor und hinter dem Pfad- und Dateinamen einzufügen, falls Platz vorhanden ist.

Zunächst müssen Ordner- und Dateiname für die Datei .view eingegeben werden. Wenn ein geplanter Bericht für eine Hosted Client Datenbank erstellt wird, ist es ebenfalls **erforderlich** , das Schlüsseldatei-Element mit einzufügen. Die Argumente der -view- und der Schlüssel-Datei müssen dem Pfad-und Dateinamen vorangestellt sein. Für On-Site-Lösungen ist das Argument für die Schlüsseldatei nicht erforderlich und sollte nicht eingegeben werden.

**Beispielargument für On-Site Lösungen**

**-viewfile "C:\myreports\inventory.view"**

### **Beispielargumente für Hosted Client Lösungen**

 **viewfile "C:\myreports\inventory.view" –keyfile "C:\customers\keyfiles\customerX.sakey"** Die Aufgabe kann gesichert und ausgeführt werden, um zu bestätigen, dass der erwartete Bericht erstellt und an die richtigen Empfänger übermittelt und/oder im Dateisystem archiviert worden ist.